8日目:項目のチェック(2)

昨日は,平均値などの基礎統計量を計算する試行錯誤へご招待しましたが(?),今日は簡 単にやってみます。そのためには、psych というパッケージが必要となりますので、Rを起 動したら、まずこれをとってきてください。やり方は、web で検索してみてください。

以下の説明は,psych パッケージの導入が済み,いつもの練習用のファイルを読み込んで いるというところから始めます。

せっかくパッケージを導入してもらったのですが、先に psych パッケージを使わない, summary というコマンドを使ってみます。まずは以下のように入力し、実行してみてくだ さい。

 $summarv(x)$ 

ずらずらと、基礎統計量が出てきます。何が算出されているかをチェックすると、最小値 (Min.),第1四分位 (1st Qu.),中央値 (Median),平均値 (Mean),第3四分位(3rd **Qu.), 最大値(Max.), そして, あれば「NA」の数(NA's)です。** 

Summaryは、(x)と指定しても警告は出てこないし、最小値、最大値も変数ごとにやって くれるし、「NA」も自動的に省いてくれるし、その数も出してくれる…と,いいことが多い のですが,問題は標準偏差を計算してくれないところ…。社会調査のようなデータには向く のかもしれませんが、心理統計にはこれは痛い。

そこで、psychパッケージに登場してもらいます。

パッケージを使うには,基本的には,最初にそれを呼び出す必要があります。Rを起動し ただけでは,パッケージは読み込んでくれません。

## library(psych)

と,まずは入力します。これを実行しても,Rコンソールには何の変化もありません。次に, describe(x)

と入力して実行します。すると、欲しかった数値が!

解説するまでもないでしょうが、左から変数名,列番号(var), ケース数(n), 平均値 (mean), 標準偏差(sd), 中央値(median), トリムのある平均値(trimmed), MAD: median absolute deviation (mad), 最小値(min), 最大値(max), レンジ(range), 歪 度(skew), 尖度(kurtosis), 標準誤差(se)です。ちなみに, 「MAD, トリムとはな んぞや?」と思う人は,統計の本を読むなり,ググるなりしてください。

1日 30 分くらい, 30 日で何とかRをそこそこ使えるようになるための練習帳: Mac 版 ver.0.95(ほぼ完成版)

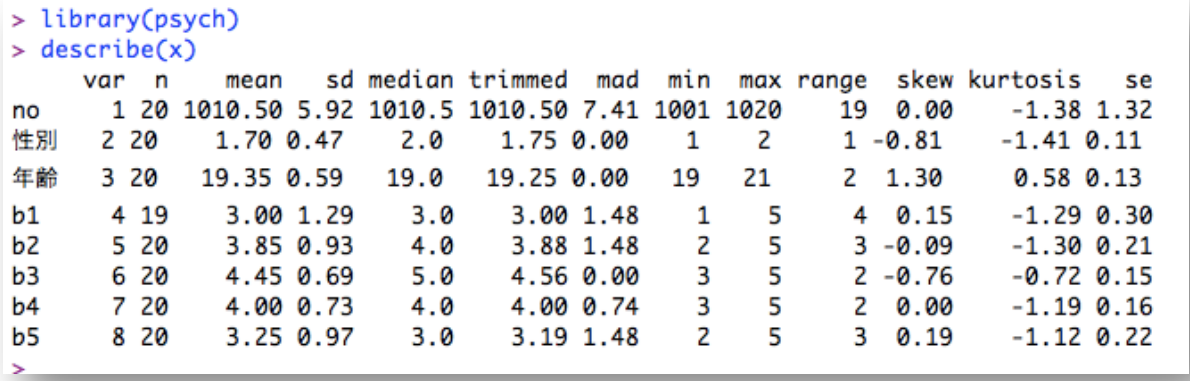

さて,今回は,ここでちょっとRの基本操作のお勉強をしましょう。

まずひとつめに、パッケージの読み込みについてです。先にパッケージを使うには、最初 にlibrary(psych)で呼び出す作業が必要なことをお伝えしました。Mac版のRには、も う一つ別のやり方があります。

まず,メニューバーの「パッケージとデータ」 をクリックし,「パッケージマネージャ」を選 択します。

すると,すでに自分のPCに取ってきてある パッケージのリ

Q- ヘルフ模索

ō  $\overline{\phantom{a}}$ 

ース パッケージとデータ その他 ウィンドウ

パッケージインストーラ て 81

パッケージマネージャ

データマネージャ

ストが出てきま す。もしこのリス トにpsychがな ければ,まだとっ てきていないと いうことです。

この一覧で, 使 いたいパッケー ジの先頭にある □をクリックす ると,自動的にロ ードしてくれ, 使 える状態になり

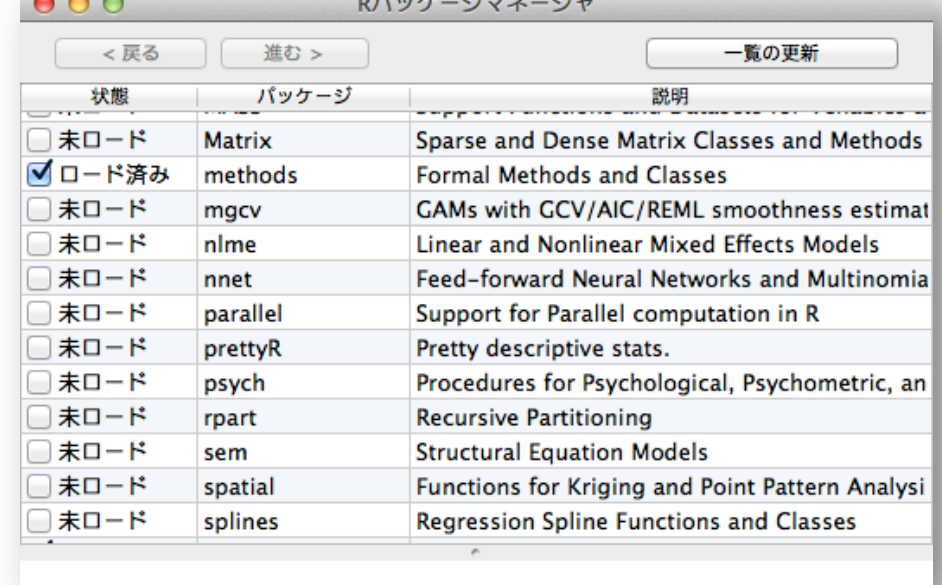

ます。library(psych)を入力するのとどちらが簡単かというところは、判断の分かれる ところでしょうが…

もう一つは、Rの命令の中身を見たり、ヘルプを見たりする方法です。Rコンソールの方 で良いので,以下だけ(変数指定をしない)を入力して実行してください。

## describe

すると,一見でコンピュータのプログラムらしきものが表示されると思います。その通り で、これが describe の中身 (プログラム) なのです。このようにすれば、中身を見る ことができます(できないものも結構あります)。

次には、以下のように入力し、実行してください。

### ?describe

こちらは新しいウインドが開きます。これはRのヘルプ画面です。英語ですが、嫌がらず に眺めてみてください。まず Description で、概要の説明がされています。

Usageは,コマンドの詳しい説明です。そこには,describe(x, na.rm = TRUE, interp = FALSE, skew = TRUE, ranges = TRUE, trim =.1, type = 3)と記載されてい ます。na.rm = TRUE以下はデフォルトの設定であり、何も指定しなければこの通りに実行 されます。試しに, describe(x)の結果と, describe(x, na.rm = TRUE, interp = FALSE, skew = TRUE, ranges = TRUE, trim =.1, type = 3)の結果を比べてみ てください。同じ出力結果になります。昨日は書かなければならなかったna.rm = TRUEも, describeでは不要だったのも,それがデフォルトの設定だったからです。たとえばmeanの ヘルプを見ると,そちらではna.rm = FALSEがデフォルトであることがわかります。

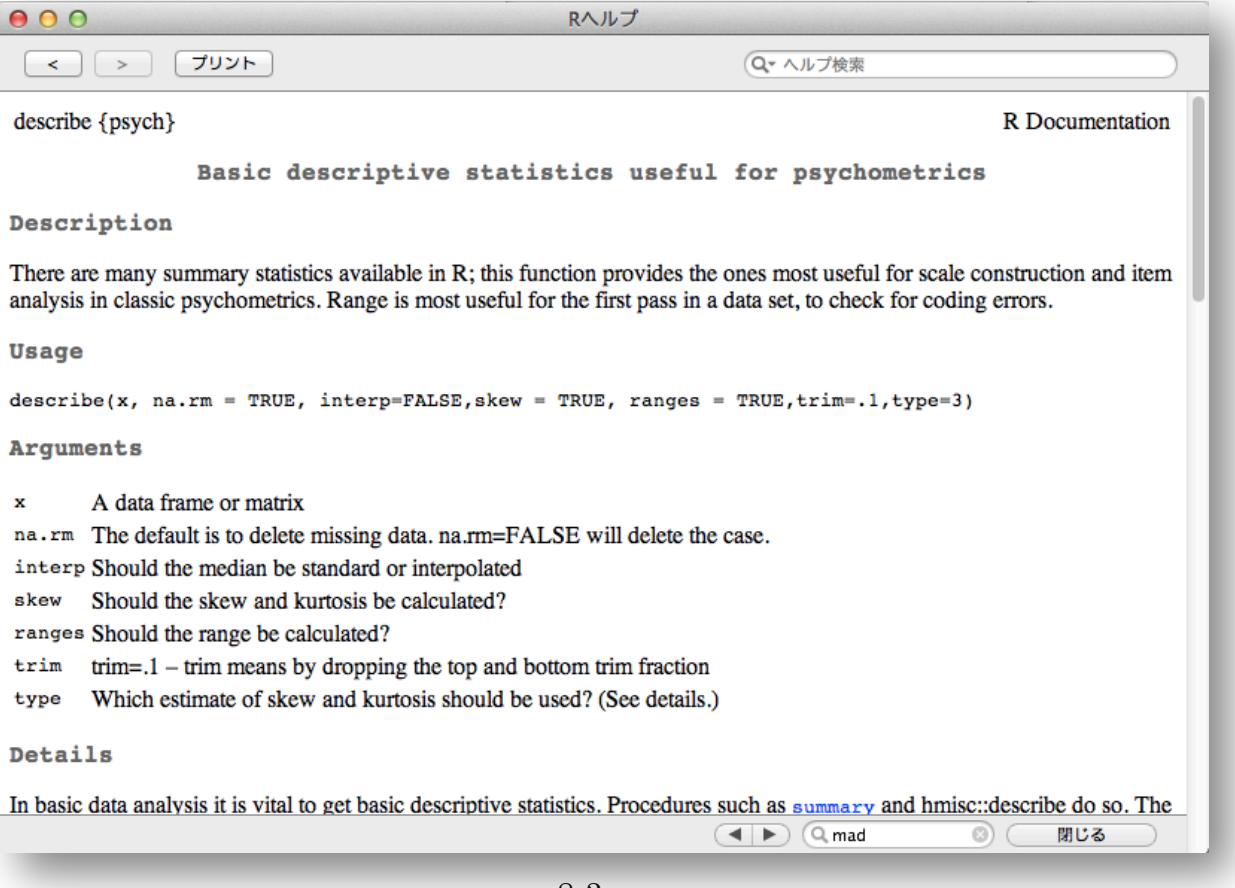

さらに下の方には,Examples もあります。このヘルプにはいろんな情報がありますので, 積極的に見るようにしておくと,いろんな発見があると思います。

ちなみに、ヘルプを参照するには?describe以外にも方法はあります。ひとつは、R コンソールやRエディタでdescribeという文字列を選択しておいて、「コントロール キー + H」というショートカットで見る方法。これに似ていますが,トラックパッド があるなら、describeの部分を二本指でタップし、「現在位置の関数のヘルプを表示」 を選ぶ ( 「コントロールキー + H | というショートカットもOK) やり方もあります。

では,話を戻して,次に男女別に基礎統計量を求めることをやってみます。コマンドは describe.by です。まずはヘルプ探して見ることで,これ使い方を試行錯誤してみてくだ さい。

Examples もありますが、簡単な設定は以下のようでしょう。これで性別に計算をしてく れます。

# describe.by(x, x\$性別)

さて今日の最後に,このR で の計算結果をエクセルに移すこ とをやってみます。R の出力の ままでは論文の表としては使え ません。何とかして右のような 表に仕上げる必要があるでしょ う。エクセルに結果を移すのに ファイルを介してもできますか 簡単なのはコピペです。

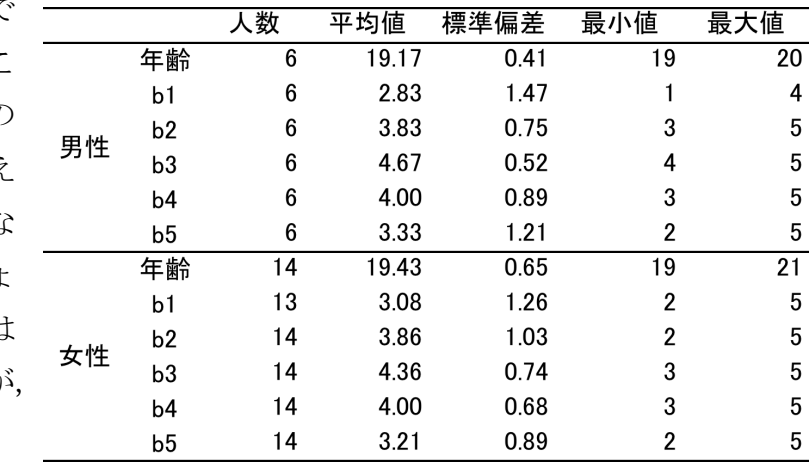

まず、Rコンソールの describe.by の結果部分をコピーします。そしてエクセルのシー トにペーストします。すると以下の図のようになると思います。

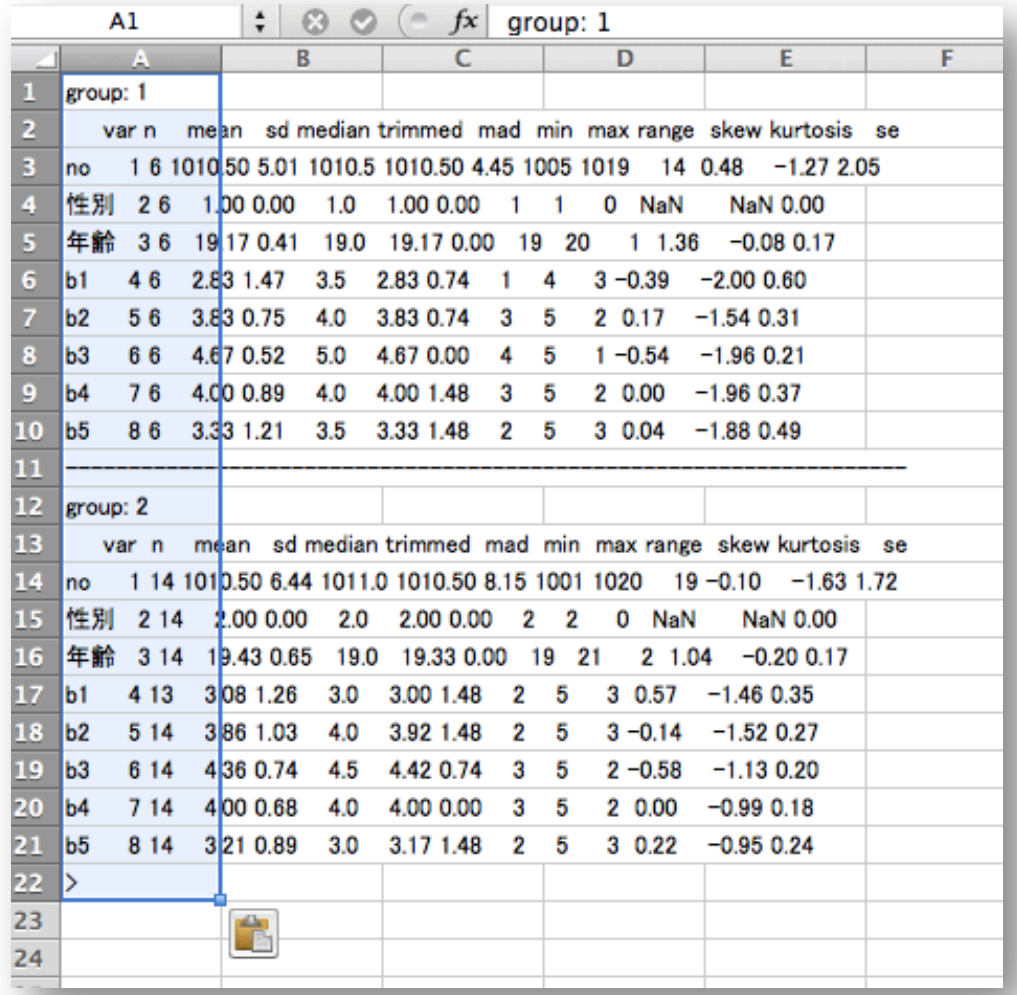

次にこの図の中にもあるクリップボードのようなアイコンをクリックします。すると以下 のようなメニューが出てきます。

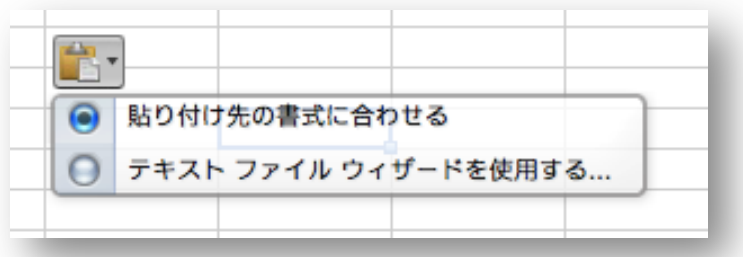

このメニューのうち下側の「テキスト ファイル ウィザードを使用する」を選択します。 すると,次の図のようなウインドが開きます。

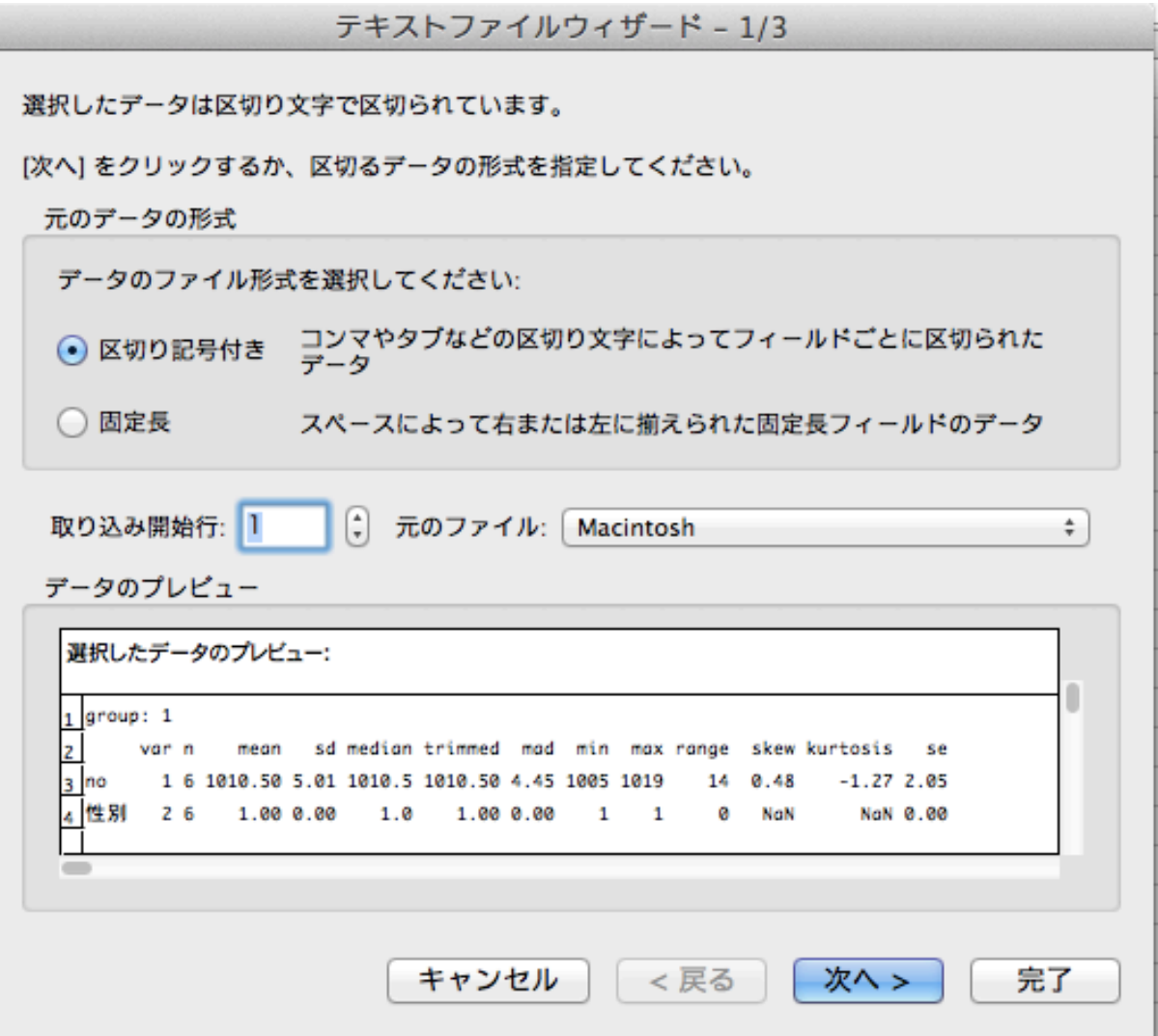

この画面ではさわるところはありません。R からコピーしてきたデータは, スペース (空 白)によって整形されています。しかし,それは「固定長」ではないので,「データのファイ ル形式」は「区切り記号付き」のままでOK です。

「次へ」をクリックします。

1日 30 分くらい,30 日で何とかRをそこそこ使えるようになるための練習帳:Mac 版 ver.0.95(ほぼ完成版)

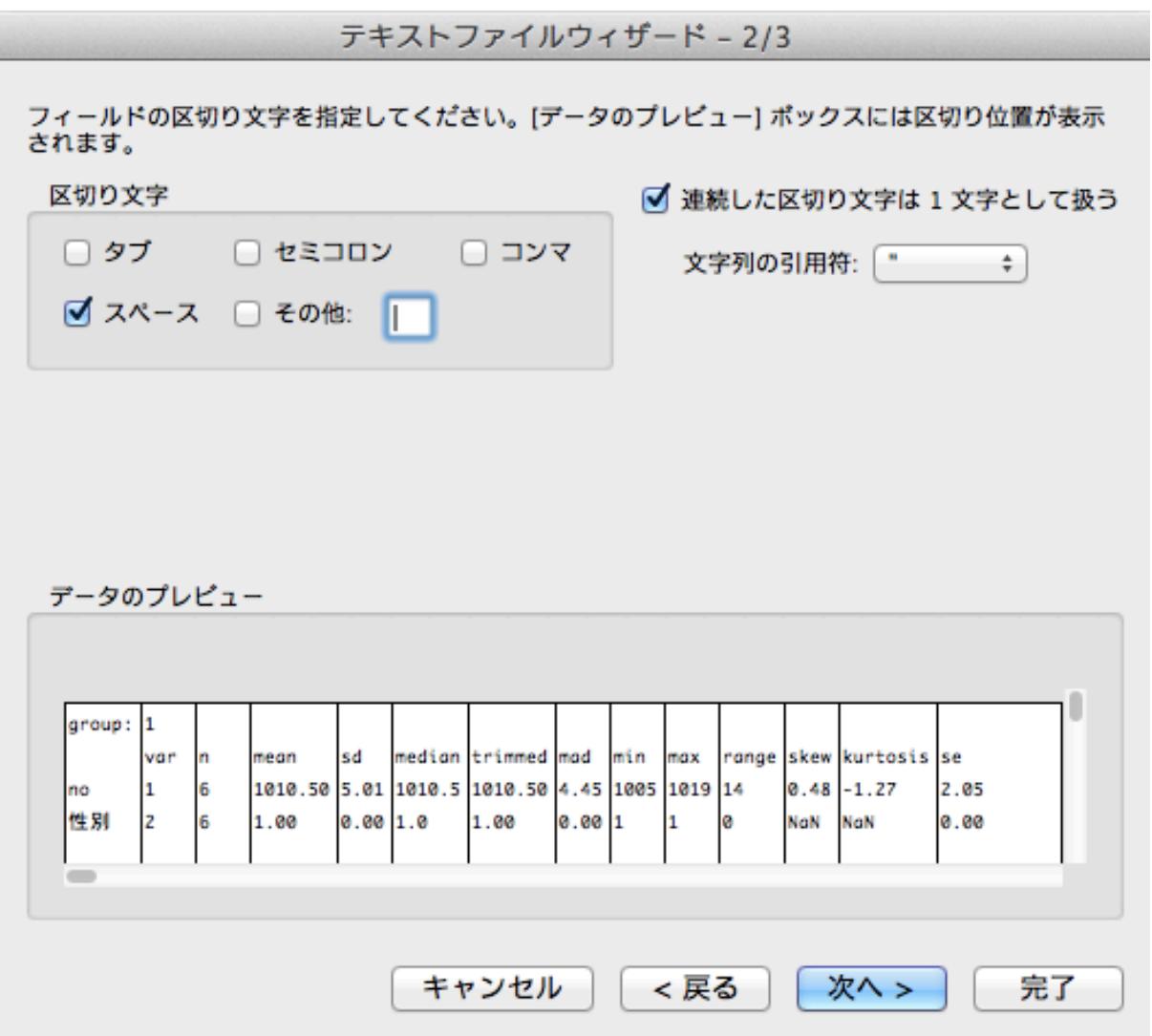

このウィザードは,結構うまく区切りをつけてくれます。「区切り文字」で「スペース」を 指定しなくても,たいていは「スペース」にチェックが入っていると思います。

また「データのプレビュー」には,区切りの部分に縦線が入っています。このまま続ける と,この線の部分でデータを区切ってくれます。

これ以上特に触る部分もないので,「完了」をクリックします。

すると以下のように数値がセルに分けられていると思います。

#### 1 日 30 分くらい,30 日で何とかRをそこそこ使えるようになるための練習帳:Mac 版 ver.0.95(ほぼ完成版)

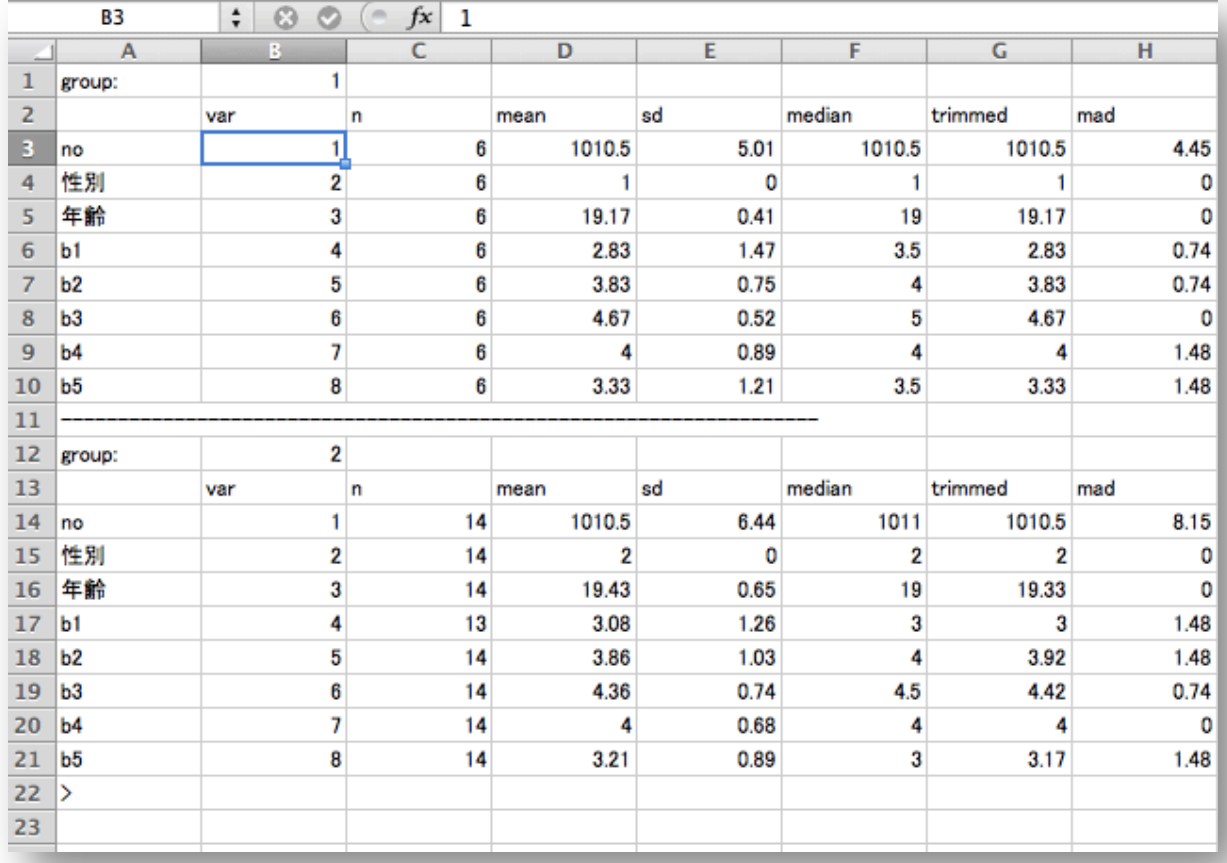

ここまできたら、後はエクセルで整形するだけですから、先のような表に仕上げるのはす ぐでしょう。

これで8日目は終了です。明日は度数分布表を作ってみます。